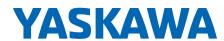

# Drive Wizard® Mobile

Get Connected - Quick Reference

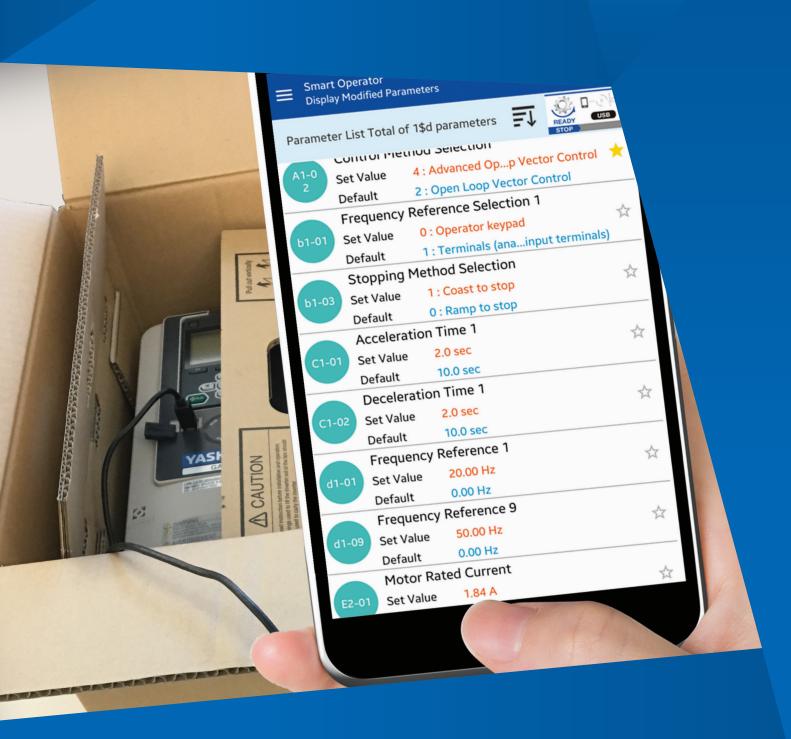

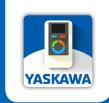

Introducing The **NEW** GA800 AC Drive & DriveWizard® Mobile App

## Get the app. Get your account. Get connected.

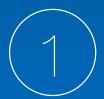

### **GET THE APP.**

You will need a GooglePlay or Apple App Store account to download the App. Go to https://www.yaskawa.com/dwm or scan this code to install the new DriveWizard® Mobile App.

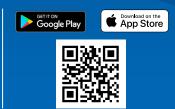

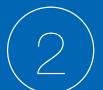

### **GET YOUR ACCOUNT.**

Launch the DriveWizard® Mobile App and create your personal Yaskawa Drive Cloud® account. Select "New Member Registration".

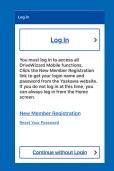

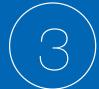

### GET CONNECTED.

Use these instructions to connect your smartphone or tablet to the GA800 via Bluetooth<sup>1</sup> or USB On-The-Go cable (OTG)<sup>2</sup>.

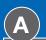

#### USB-OTG, WIRED CONNECTION (ANDROID DEVICES ONLY):

The drive is equipped with a female Type B Mini-USB port on the front cover. Use a USB-OTG (On-The-Go) cable with a matching smartphone connector. Yaskawa USB cables are listed below.

Tip: For wired connections, the smartphone or tablet provides sufficient power to program the drive; no main power is necessary.

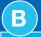

#### FOR BLUETOOTH (WIRELESS):

Use the optional Bluetooth keypad to connect to the GA800 via Bluetooth.

Keypad Catalog Code: JVOP-KPLCC04MBB

| Catalog Code       | Description                                                                                                    | -USB                           |
|--------------------|----------------------------------------------------------------------------------------------------|--------------------------------|
| UWR01516- <b>B</b> | USB Cable, USB Mini-B to USB Micro-B. On-The-Go (OTG) compatible, 2-meter length. Connects the DriveWizard® Mobile app on Android smart devices to the GA800 AC Drive. | WFD Smart Device               |
| UWR01516- <b>C</b> | USB Cable, USB Mini-B to USB Type-C. On-The-Go (OTG) compatible, 2-meter length. Connects the DriveWizard® Mobile app on Android smart devices to the GA800 AC Drive.  | VFD Smart Device Mini-B Type-C |

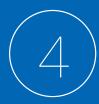

### WE CAN HELP.

If you have trouble with DriveWizard® Mobile, please tell us. Go to https://www.yaskawa.com/dwmfeedback or scan this code to give us feedback.

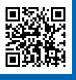

## How to Connect

There are two ways DriveWizard® Mobile connects to the GA800

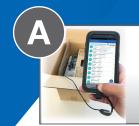

Wired USB On-The-Go. a direct USB-to-USB connection.

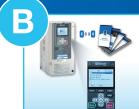

### Wireless Bluetooth.

using the optional Bluetooth keypad.

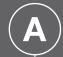

### Wired USB On-The-Go\* Connection

#### **Connect your USG OTG Cable**

Connect your smart device to the GA800 USB port on the GA800 front cover. Launch the DriveWizard® Mobile app.

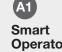

### Operator Tap Smart

Operator.

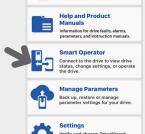

## Select USB

Select USB from the two connection options, then tap Connect.

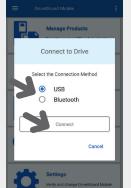

### **A3 Establish** Connection

DriveWizard® Mobile will establish a connection with the drive.

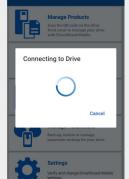

### **Allow USB** Access

Allow the app to remember your Connection method Allow the app DriveWizard to access the USB device? if you choose. Tap

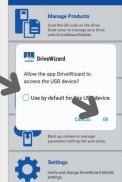

**Confirm Device** Upon establishing a connection, you must confirm the connection. Tap Yes, to confirm your connection.

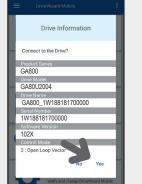

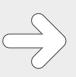

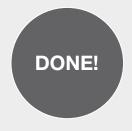

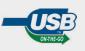

\* USB On-The-Go (USB OTG allows your mobile device to act as the host when connecting to the drive.

### Bluetooth Connection

### **Enable Bluetooth on the Bluetooth Keypad**

These screens show how to set GA800 parameter A1-12 to enable Bluetooth.

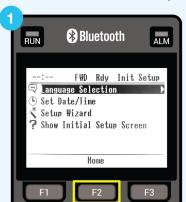

Home Screen on Power-up (Factory Default), push F2.

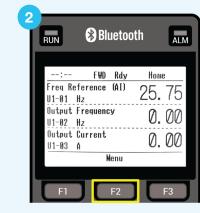

Push F2.

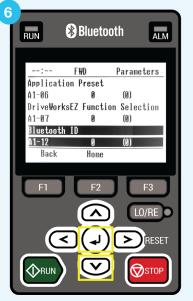

Push Down or Up to select A1-12, then push Enter.

Connect DriveWizard® Mobile to the Drive

**Smart Operator** 

DriveWizard® Mobile

app, Tap Smart

Launch the

Operator.

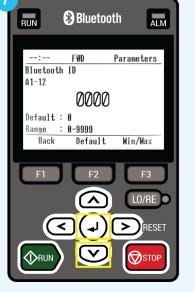

Push the arrow keys to set the Bluetooth ID, then push Enter when done. Set a non-zero value to enable Bluetooth.

Select USB

from the two

connection

Connect.

devices.

Select Bluetooth

options, then tap

**Note:** This step is

not displayed or

required for iOS

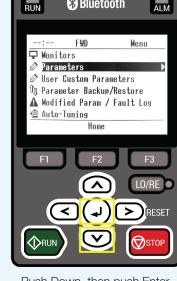

Push Down, then push Enter.

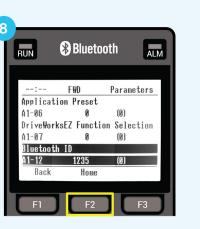

Push F2 to return to the HOME screen.

#### IMPORTANT! An A1-12 setting of "0000" disables Bluetooth.

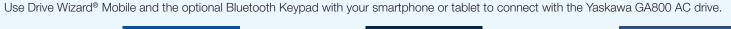

A800 1W188181700000

0:20:B5:04:18:1D

9:CB:14:26:33:FD

**Select Drive** 

Choose a drive from

the list that matches

Tip: You can press

F2 [Device Name]

on the keypad to get

the drive serial/Device

your drive serial

number.

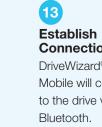

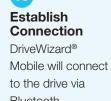

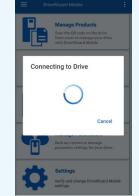

### **Confirm Drive** Tap Yes to confirm the Bluetooth connection.

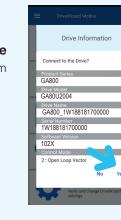

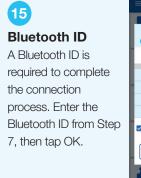

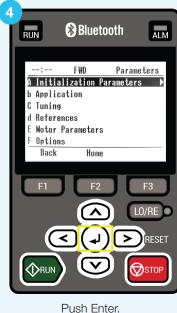

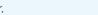

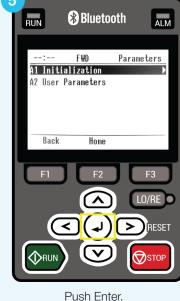

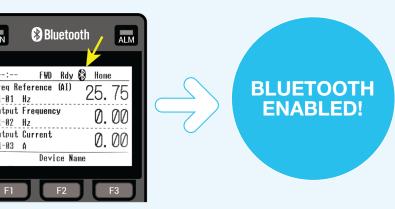

WAIT 60 seconds or unplug and reconnect the keypad to immediately broadcast Bluetooth. The Bluetooth icon indicates Bluetooth is ON.

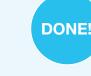

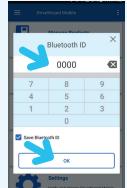

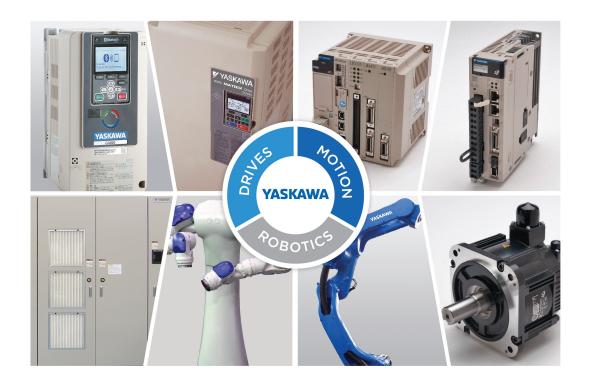

Yaskawa is the leading global manufacturer of low and medium voltage variable frequency drives, servo systems, machine controllers and industrial robots. Our standard products, as well as tailor-made solutions, are well known and have a high reputation for outstanding quality and reliability.